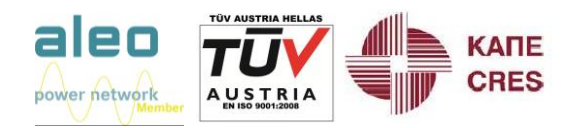

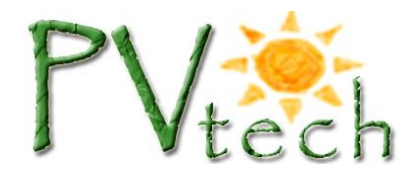

Έχει αναρτηθεί πλέον στη σελίδα του ΛΑΓΗΕ η εφαρμογή για τη δήλωση που υποχρεούνται να κάνουν οι παραγωγοί ΑΠΕ σχετικά με το αν έχουν λάβει ή όχι επιδότηση και το αν είναι κατά κύριο επάγγελμα αγρότες, ώστε να διαμορφωθεί σωστά η τιμή της τιμολογούμενης ενέργειας.

Ο κάθε παραγωγός οφείλει να μπει στη σελίδα που βλέπει τα ενημερωτικά σημειώματα [\(https://ape.desmie.gr/\)](https://ape.desmie.gr/), να συνδεθεί με τους κωδικούς του και να συμπληρώσει τις αντίστοιχες υπέυθυνες δηλώσεις.

Όσοι είναι **κατά κύριο επάγγελμα αγρότες**, οφείλουν να πατήσουν την επιλογή

 **Α. Δημιουργία Yπεύθυνης Δήλωσης για την ΚΑΤΑΤΑΞΗ ΣΤΗΝ ΚΑΤΗΓΟΡΙΑ «KAT' ΕΠΑΓΓΕΛΜΑ ΑΓΡΟΤΗΣ»**

Εκεί ο παραγωγός ελέγχει ότι αναγράφονται σωστά η επωνυμία και το ΑΦΜ του και κάνει κλικ στις δυο επιλογές που λένε:

- Δηλώνω ότι είχα την ιδιότητα του κατ' επάγγελμα αγρότη την 01.04.2014
- Γνωρίζω ότι η παρούσα δήλωση επέχει θέση υπεύθυνης δήλωσης του ν.1599/1986 και ότι η ακρίβεια των δηλουμένων στοιχείων μπορεί να ελεγχθεί από τις αρμόδιες υπηρεσίες.

Στη συνέχει πατάει το κουμπί "**Προσωρινή Αποθήκευση**" και η δήλωση καταχωρείται.

## ΥΠΕΥΘΥΝΗ ΔΗΛΩΣΗ

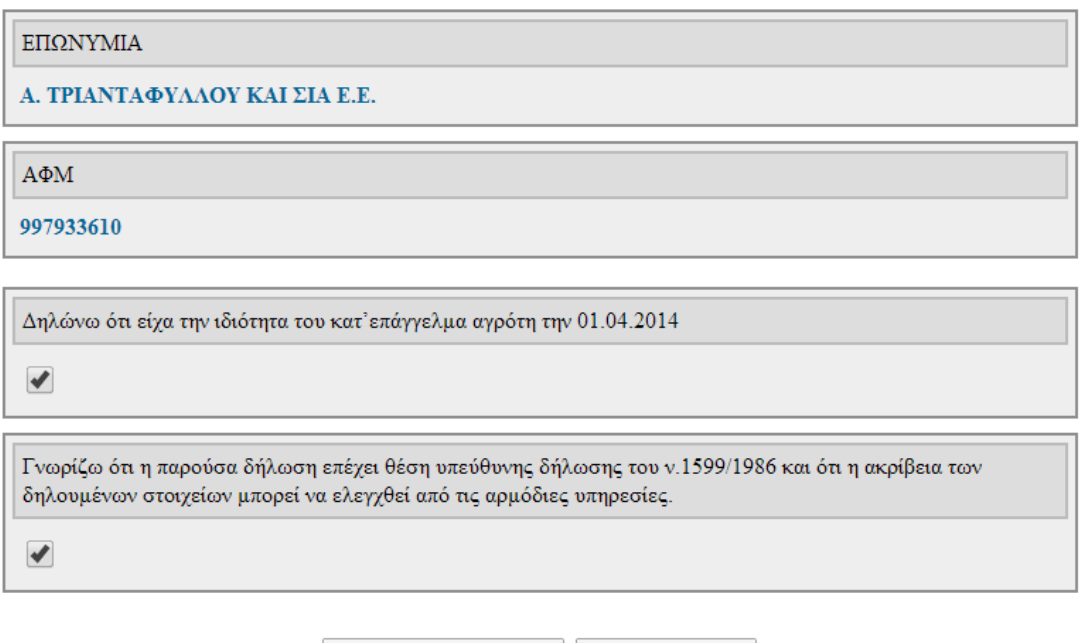

Προσωρινή Αποθήκευση | Οριστική Δήλωση

Επιστροφή στη προβολή των οριστικών και των προσωρινά αποθηκευμένων Υπεύθυνων Δηλώσεων

Όσον αφορά στο σκέλος της επιδότησης, στην αρχική σελίδα, επιλέγουμε την επιλογή:

### **Β. [Δημιουργία Yπεύθυνης Δήλωσης για την ΚΑΤΑΤΑΞΗ ΣΤΗΝ ΚΑΤΗΓΟΡΙΑ ΜΕ](https://ape.desmie.gr/Producerprofile/affirmationsTypeABAddEdit/id/0)  [ΧΡΗΣΗ ΕΝΙΣΧΥΣΗΣ \(ΜΕ\) ή ΣΤΗΝ ΚΑΤΗΓΟΡΙΑ ΧΩΡΙΣ ΧΡΗΣΗ ΕΝΙΣΧΥΣΗΣ \(ΧΕ\)](https://ape.desmie.gr/Producerprofile/affirmationsTypeABAddEdit/id/0)**

Εκεί ο παραγωγός ελέγχει ότι αναγράφονται σωστά η επωνυμία και το ΑΦΜ του και στο πεδίο **ΕΔΡΕΘ**, επιλέγει τον κωδικό που αντιστοιχεί στο έργο του. Αν κάποιος έχει μόνο ένα έργο, τότε

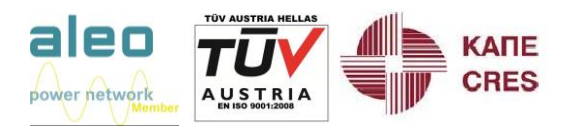

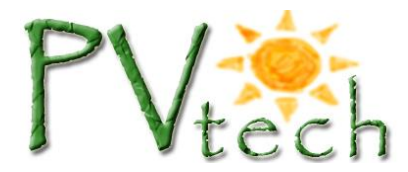

του βγάζει μια μόνο επιλογή. Αν κάποιος έχει περισσότερα έργα, θα πρέπει να δημιουργήσει μια δήλωση για κάθε έργο, δηλαδή κάθε φορά να επιλέξει και από ένα ΕΔΡΕΘ.

Στο πεδίο «**Κόστος Επένδυσης**» καταχωρείται το συνολικό κόστος της επένδυσης.

**ΠΡΟΣΟΧΗ: ο αριθμός μπορεί να έχει 2 δεκαδικά ψηφία, και οι χιλιάδες χωρίζονται με τελείες της μορφής x.xxx,xx. Παραδείγματα: 1.550,55 ή 23.451,78 ή 583 ή 735,30**

**ΠΡΟΣΟΧΗ: Συνίσταται σε αυτό το σημείο ο παραγωγός να συμβουλευτεί το λογιστή του και την εταιρία που κατασκεύασε το έργο**, ώστε τα ποσά και οι ημερομηνίες να είναι ακριβή.

Στη συνέχεια, αν ο παραγωγός **δεν έχει λάβει καμία επιδότηση** κάνει κλικ στην επιλογή **Α1 ΟΡΙΣΤΙΚΗ ΚΑΤΑΤΑΞΗ ΣΤΗΝ ΚΑΤΗΓΟΡΙΑ ΧΕ,** οπότε η επιλογή Α2 εξαφανίζεται. Επίσης, κάνουμε κλικ στην επιλογή «Γνωρίζω ότι η παρούσα δήλωση επέχει θέση υπεύθυνης δήλωσης του ν. 1599/1986 και ότι η ακρίβεια των δηλουμένων στοιχείων μπορεί να ελεγχθεί από τις αρμόδιες υπηρεσίες».

Τέλος, πατάμε το κουμπί "**Προσωρινή Αποθήκευση**" και η δήλωση καταχωρείται.

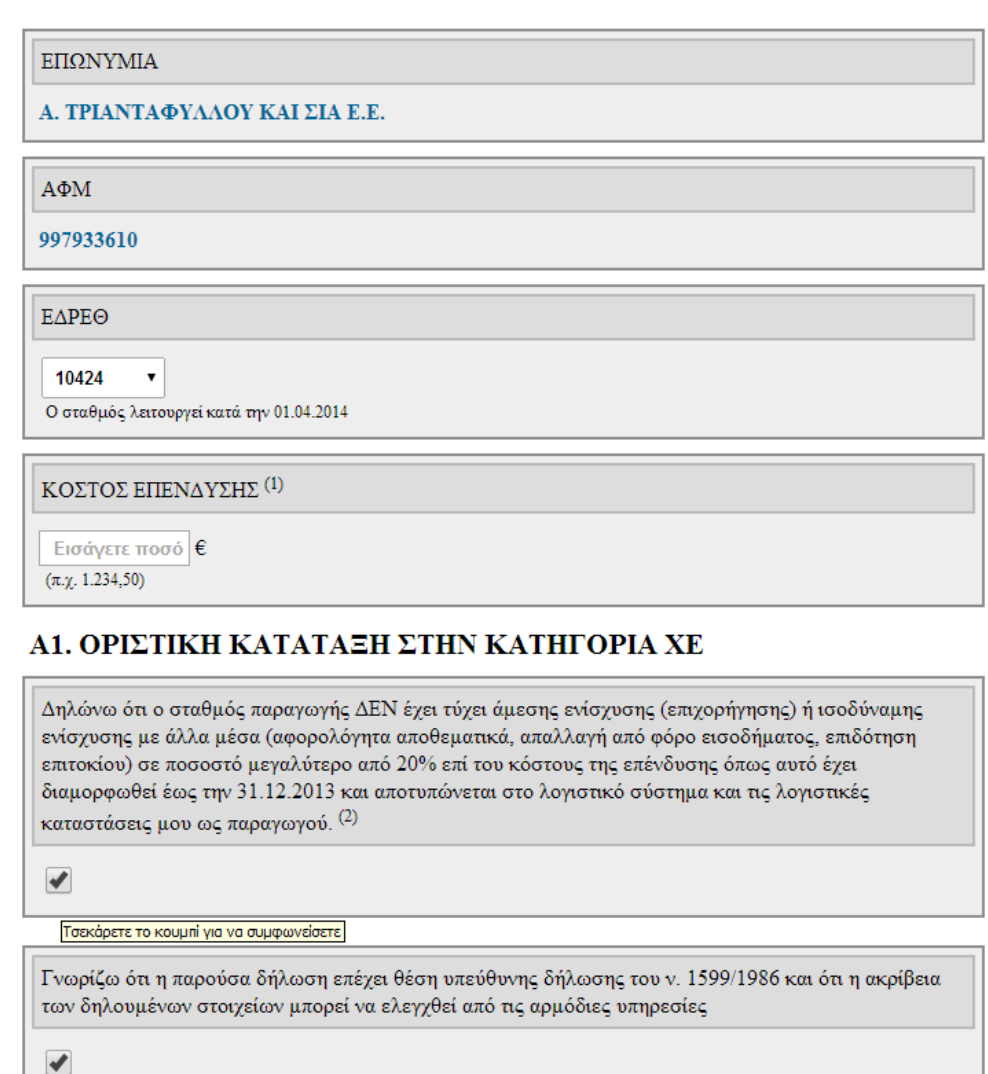

## ΥΠΕΥΘΥΝΗ ΛΗΛΩΣΗ

Προσωρινή Αποθήκευση Οριστική Δήλωση

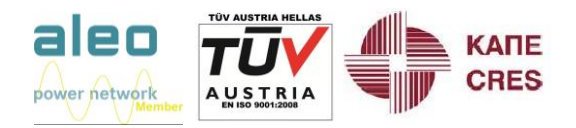

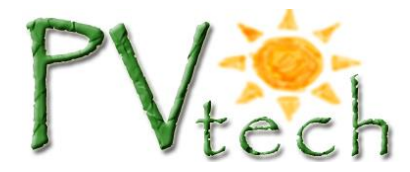

Αν ο παραγωγός **έχει λάβει καμία επιδότηση** στην επιλογή **Α2. ΕΛΕΓΧΟΣ ΓΙΑ ΚΑΤΑΤΑΞΗ ΣΤΗΝ ΚΑΤΗΓΟΡΙΑ ΧΕ ή ΣΤΗΝ ΚΑΤΗΓΟΡΙΑ ΜΕ,** πρέπει να κάνει κλικ στις επιλογές που αντιστοιχούν στο είδος της επιδότησης που έχει λάβει.

Στη συνέχεια, συμπληρώνει ένα ένα τα πεδία που ακολουθούν και πιο συγκεκριμένα:

- Ύψος ενίσχυσης
- Ποσοστό της ενίσχυσης επί του κόστους επένδυσης
- Ποσό Ενίσχυσης που έχει καταβληθεί έως την 01.04.2014
- Ποσοστό Ενίσχυσης που έχει καταβληθεί έως την 01.04.2014
- Σε περίπτωση που έχει καταβληθεί ποσοστό επί του συνόλου της ενίσχυσης μεγαλύτερο από 50% , συμπληρώστε την ημερομηνία που καταβλήθηκε

### **ΠΡΟΣΟΧΗ: ο αριθμός μπορεί να έχει 2 δεκαδικά ψηφία, και οι χιλιάδες χωρίζονται με τελείες της μορφής x.xxx,xx. Παραδείγματα: 1.550,55 ή 23.451,78 ή 583 ή 735,30**

**ΠΡΟΣΟΧΗ: Συνίσταται σε αυτό το σημείο ο παραγωγός να συμβουλευτεί το λογιστή του και την εταιρία που κατασκεύασε το έργο**, ώστε τα ποσά και οι ημερομηνίες να είναι ακριβή.

Τέλος, ο παραγωγός κάνει κλικ στην επιλογή:

Γνωρίζω ότι η παρούσα δήλωση επέχει θέση υπεύθυνης δήλωσης του ν.1599/1986 και ότι η ακρίβεια των δηλουμένων στοιχείων μπορεί να ελεγχθεί από τις αρμόδιες υπηρεσίες.

Στη συνέχει πατάει το κουμπί "**Προσωρινή Αποθήκευση**" και η δήλωση καταχωρείται.

Όταν τελειώσουμε με την προσωρινή αποθήκευση, επιλέγουμε:

## **Επιστροφή στη προβολή των οριστικών και των προσωρινά αποθηκευμένων Υπεύθυνων Δηλώσεων**

Εκεί μπορούμε να δούμε όλες τις υπεύθυνες δηλώσεις που έχουμε καταχωρήσει. Για κάθε μια μπορούμε να κάνουμε **επεξεργασία** ή **διαγραφή**. Αφού τις ανοίξουμε (πατώντας **επεξεργασία**) και κάνουμε έναν επιπλέον έλεγχο για την ορθότητα των στοιχείων, μπορούμε να πατήσουμε «**Οριστική Δήλωση**» και πλέον οι δηλώσεις μας καταχωρούνται οριστικά.

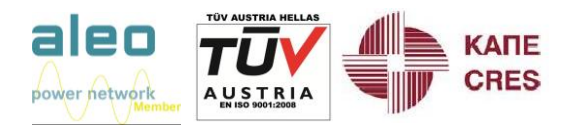

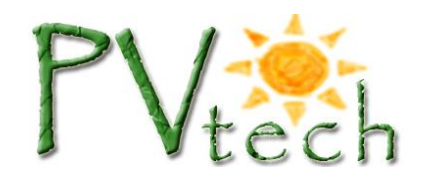

# ΥΠΕΥΘΥΝΕΣ ΔΗΛΩΣΕΙΣ

στο πλαίσιο του νόμου 4254/2014-ΦΕΚ 85/7.4.2014

# Α. ΤΡΙΑΝΤΑΦΥΛΛΟΥ ΚΑΙ ΣΙΑ Ε.Ε.

# ΥΠΕΥΘΥΝΕΣ ΔΗΛΩΣΕΙΣ ΚΑΤΑΤΑΞΗΣ ΣΤΗΝ ΚΑΤΗΓΟΡΙΑ «ΚΑΤ' ΕΠΑΓΓΕΛΜΑ ΑΓΡΟΤΗΣ»

Δημιουργία νέας Δήλωσης «ΚΑΤ' ΕΠΑΓΓΕΛΜΑ ΑΓΡΟΤΗΣ»

Εδώ εμφανίζονται οι οριστικές και οι προσωρινά αποθηκευμένες Υπεύθυνες Δηλώσεις που έχετε δημιουργήσει

• Έτος 1.4.2014 - Προσωρινή δήλωση - Ημερομηνία αποθήκευσης: 02.07.2014 20:56:38 | Επεξεργασία | Διαγραφή

## ΥΠΕΥΘΥΝΕΣ ΔΗΛΩΣΕΙΣ ΚΑΤΑΤΑΞΗΣ ΣΤΗΝ ΚΑΤΗΓΟΡΙΑ «ΧΩΡΙΣ ΧΡΗΣΗ ΕΝΙΣΧΥΣΗΣ» (ΧΕ) ή ΣΤΗΝ ΚΑΤΗΓΟΡΙΑ «ΜΕ ΧΡΗΣΗ ΕΝΙΣΧΥΣΗΣ» (ΜΕ)

Δημιουργία νέας Δήλωσης ΧΕ / ΜΕ

Εδώ εμφανίζονται οι κωδικοί ΕΔΡΕΘ σας, οι οριστικές και οι προσωρινά αποθηκευμένες Υπεύθυνες Δηλώσεις που έγετε δημιουργήσει για τον κάθε κωδικό

#### ΕΔΡΕΘ 10424

Προσωρινή δήλωση - Ημερομηνία αποθήκευσης: 02.07.2014 20:56:31 | Επεξεργασία | Διαγραφή

Επιστροφή στο κεντρικό μενού